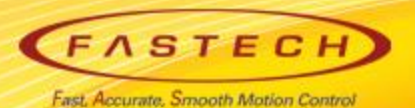

# **Ezi-SERVOII-EC operating manual for TRIO 'MC4N'**

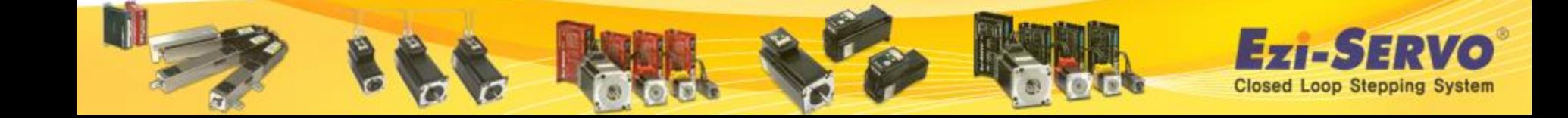

### **▣ ESI(XML) registration**

 **There is no need for user registration process of FASTECH ESI file ( XML ) to TRIO MC4N master**

 **FASTECH's ESI (XML) file has been sent to TRIO already, and TRIO has registered all related information on common firmware of TRIO MC4N EtherCAT master .** 

 **When click to intelligent drives from Tools menu , current connected Drive axis can be checked.** 

 **USER can use FASTECH Drive with TRIO MASTER MC4N by program making directly to use of TRIO BASIC tool , or to load the Premade program .**

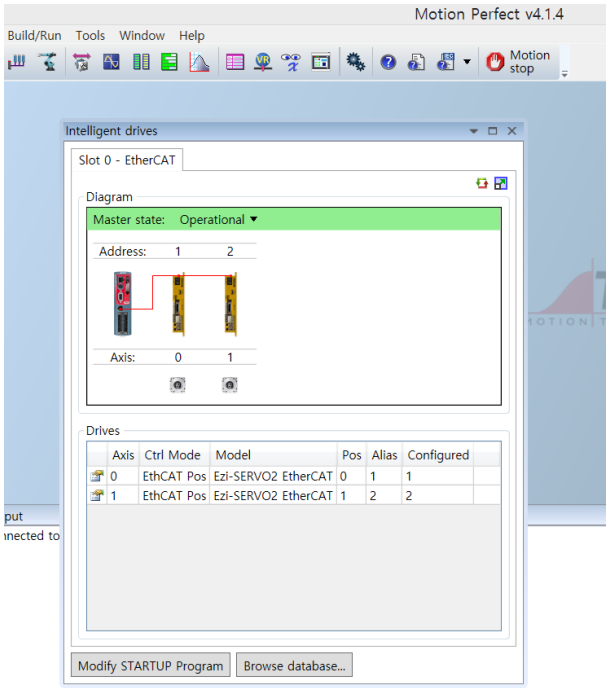

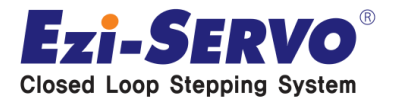

**http://www.triomotion.com/ site access -> user registration**

#### **To download program , User registration is required.**

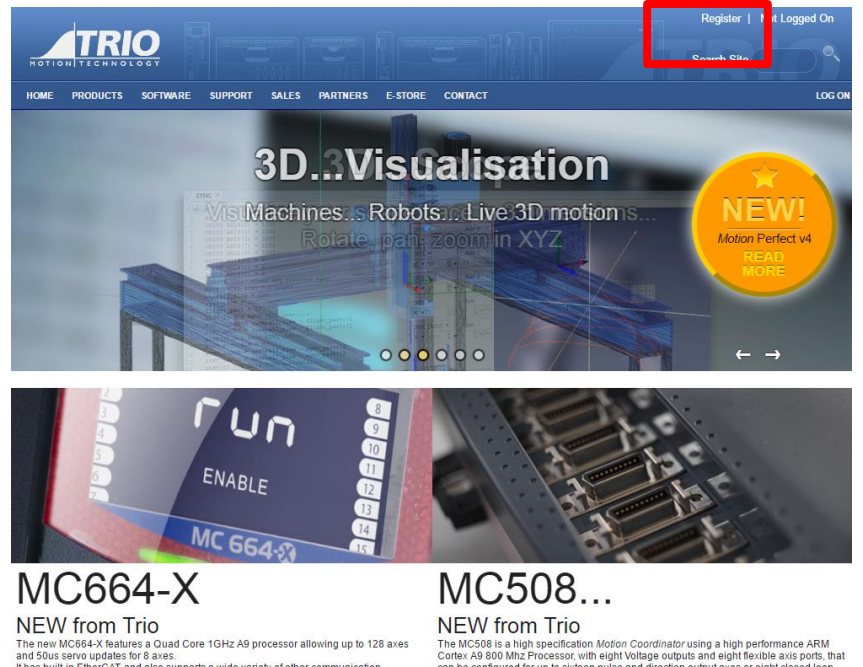

It has built-in EtherCAT and also supports a wide variety of other communication

protocols.<br>Trio's highest performance and most flexible Motion Coordinator!

can be configured for up to sixteen pulse and direction output axes or eight closed loop servo axes.

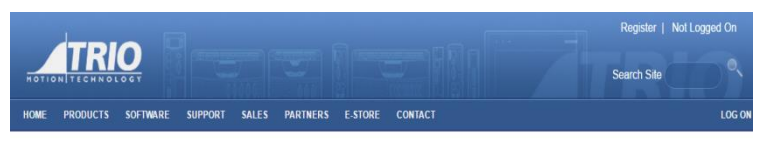

#### **Trio User Registration**

Handle (

Please fill in your details in the boxes provided below in order to complete your registration for the Trio Motion web-site. Boxes marked with \* are mandatory.

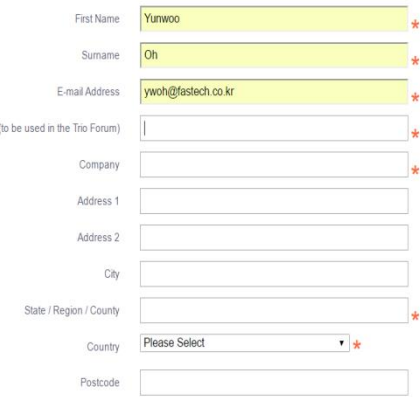

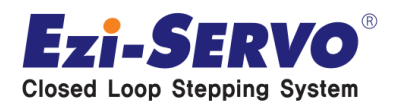

#### **After User registration, to click Software menu from Home toolbar**

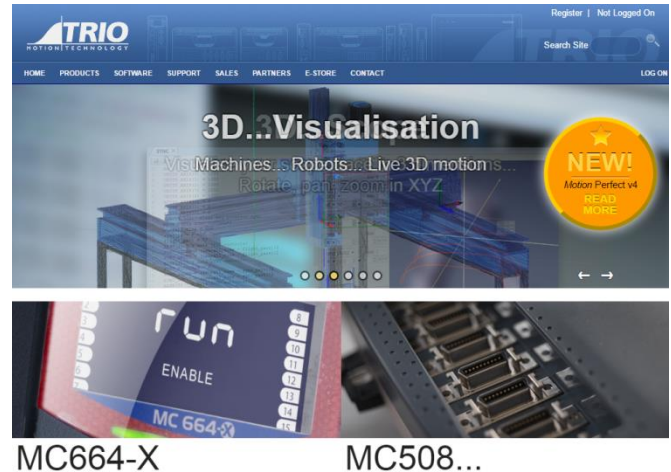

**NEW from Trio** The new MC664-X features a Quad Core 1GHz A9 processor allowing up to 128 axes<br>and Sous servo updates for 8 axes.<br>It has built-in EffrerCAT and also supports a wide variety of other communication Trio's highest performance and most flexible Motion Coordinator!

**NEW from Trio** the MC508 is a high specification Motion Coordinator using a high performance ARM<br>Certex A9 800 Mhz Processor, with eight Voltage outputs and eight flexible axis ports, t<br>an be configured for up to sixteen pulse and direct

#### **Select to Motion Perfect V4**

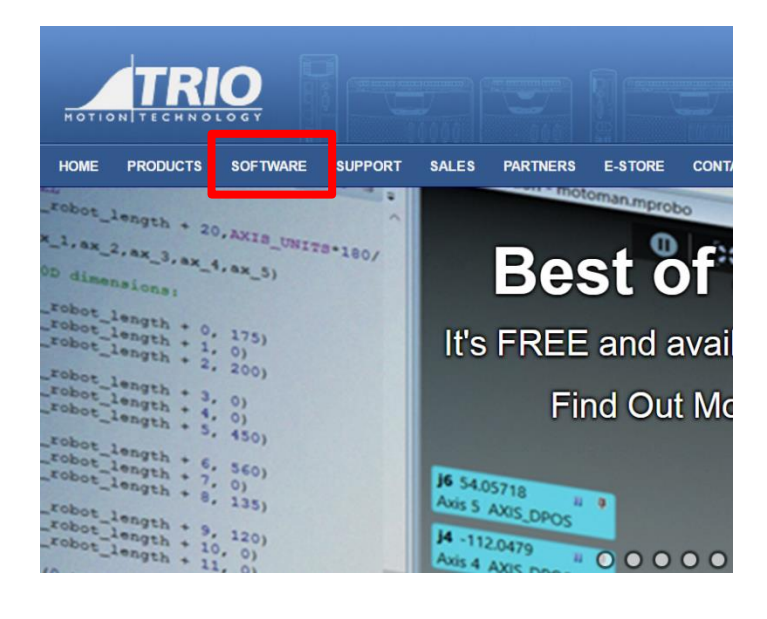

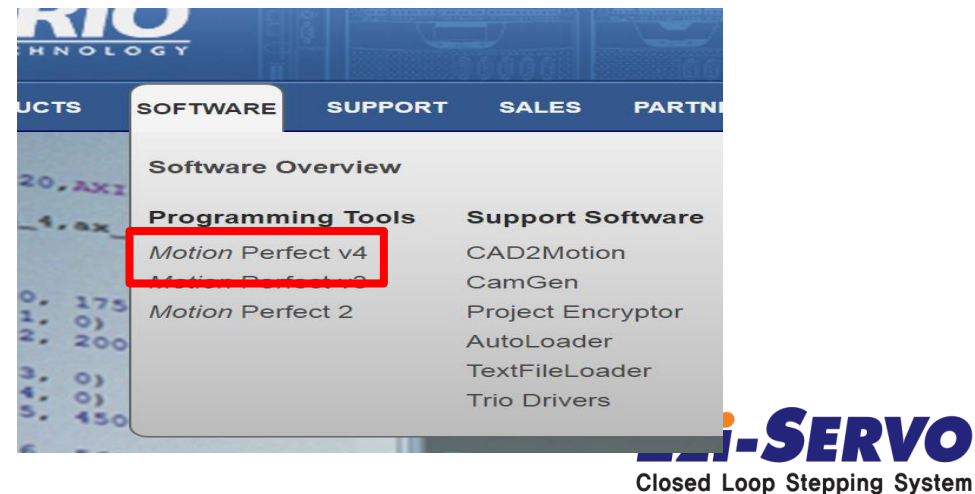

#### **Program & F/W down load**

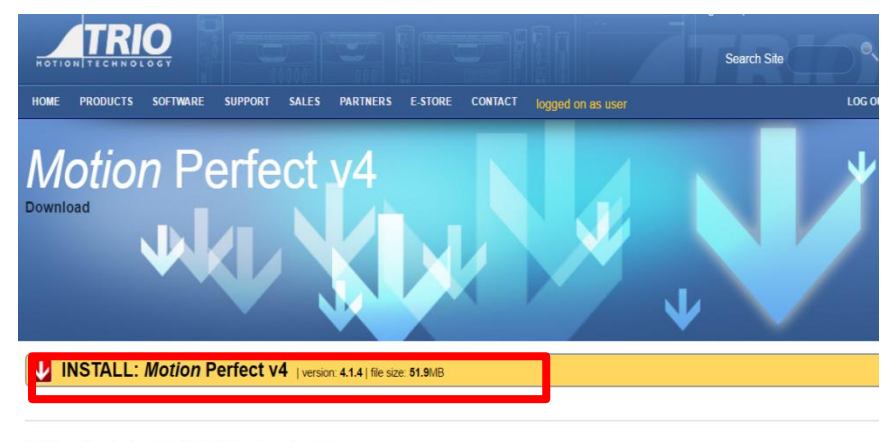

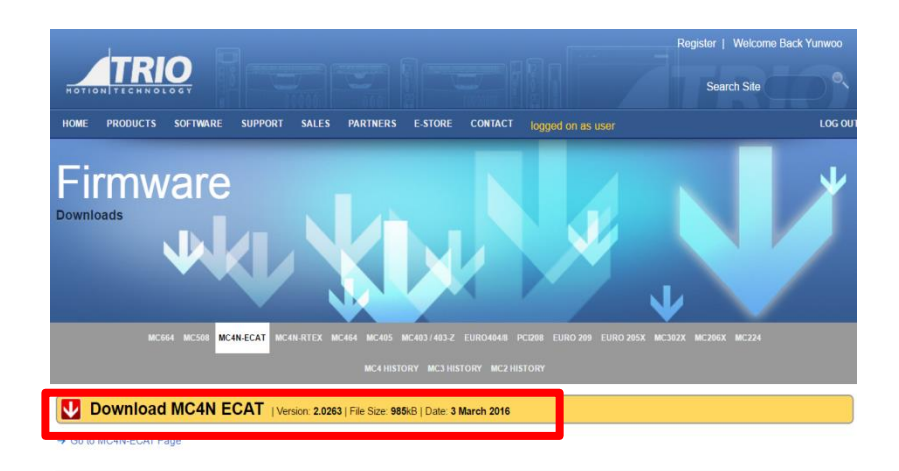

Motion Perfect v4 is FREE to download

12.0196 or newer firmware is required to run MPv4.

#### **After Program download, execute the set up program**

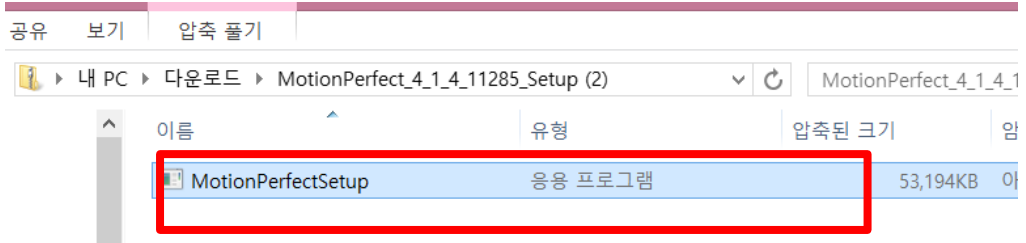

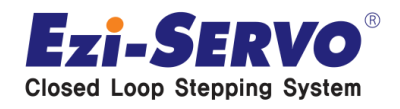

#### **program installation**

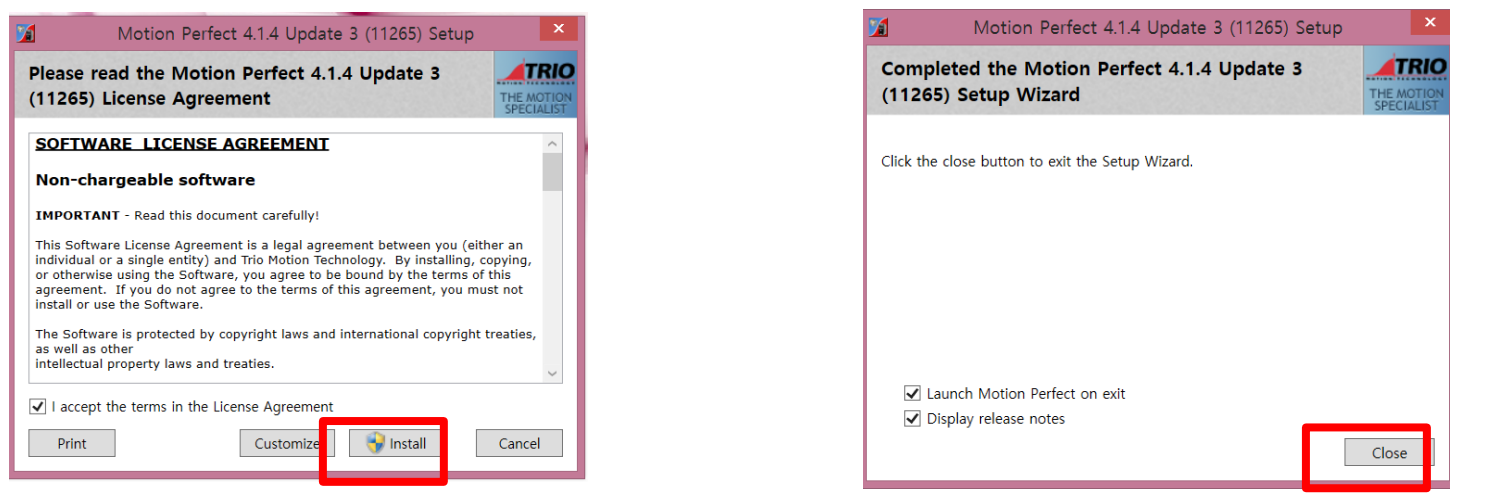

#### **To connect Ethernet communication connection after controller Ethernet IP check & change setting condition ( 192.168.0.250 )**

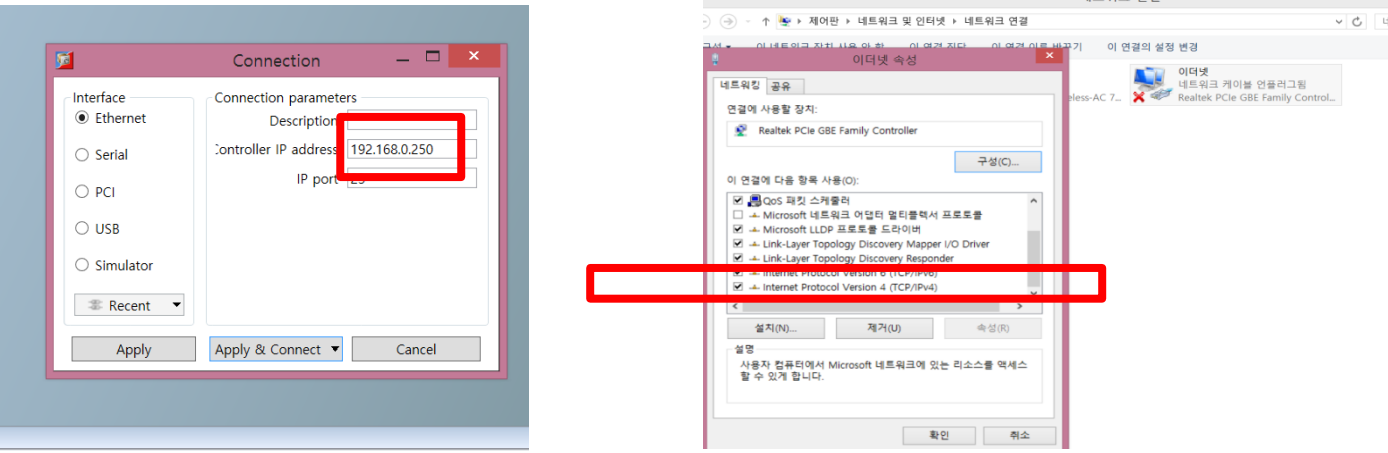

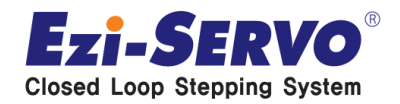

#### **Click to Ethernet property ( internet protocol version 4 (TCP/IPv4 )**

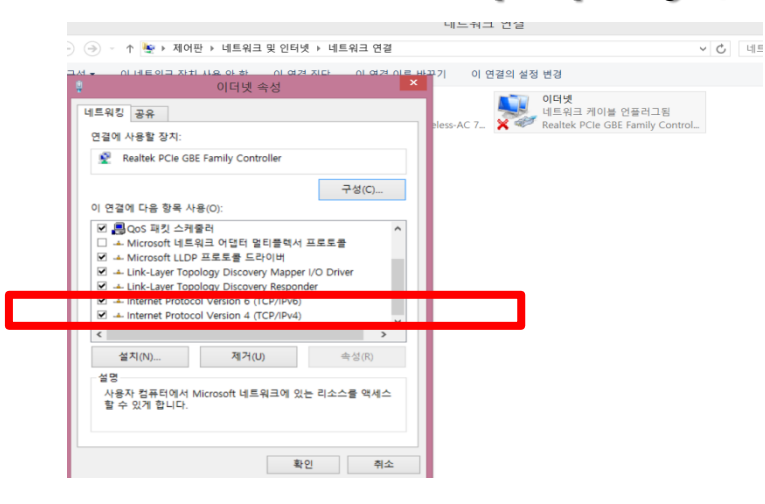

#### **Input the changed address not to conflict to controller IP ( 192.168.0.250 ) ex) ( 192.168.0.251 )**

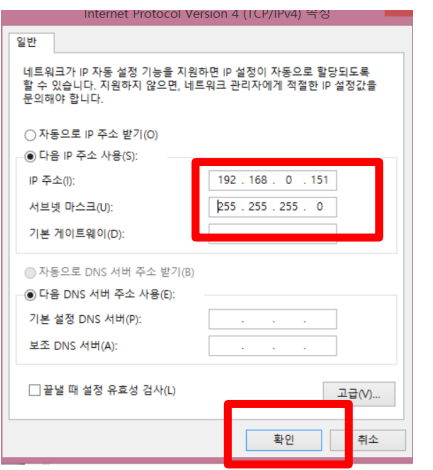

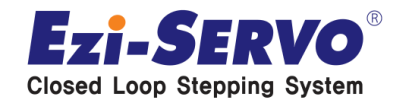

### **▣ Drive connection with Master**

## **Master connection** Ethernet connection port to PC ( Pc internet port ) \_ Use for Master program set up PORT for EtheCAT cable connection ( Opposite connection port is "ECAT IN" port of FASTECH EtherCAT Drive ) Ground connection port 24VDC connection port

**Input power & connect to Motion Perfect v4 program**

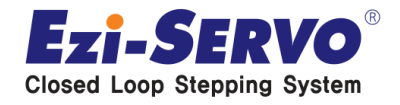

### **▣ Program Operation**

**Connect to Program** 

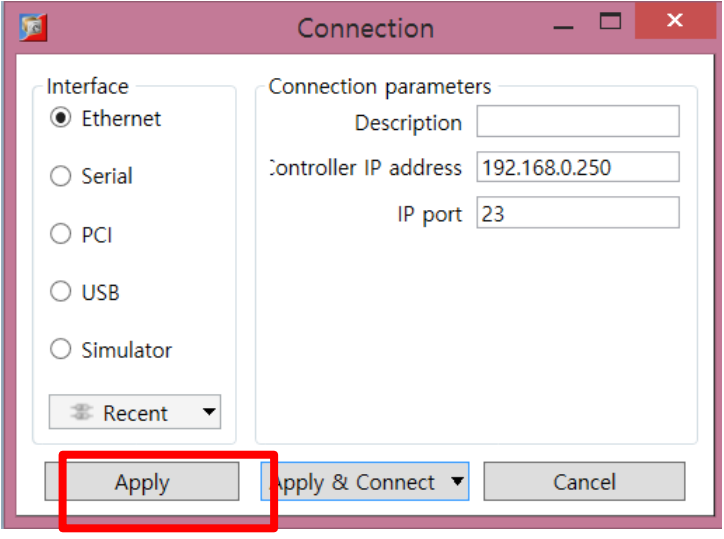

#### **Activating program window**

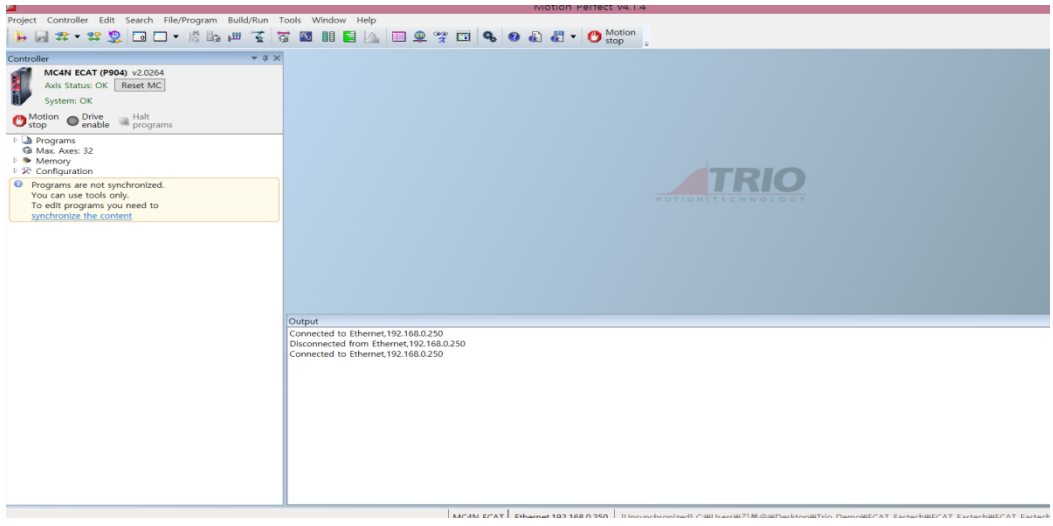

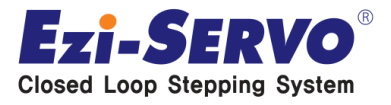

### **▣ Program Operation**

 **After clicking the controller menu from the toolbar , click to Load firmware menu to down load F/W (TRIO master F / W Lim \_ Our Drive F / W containing information)**

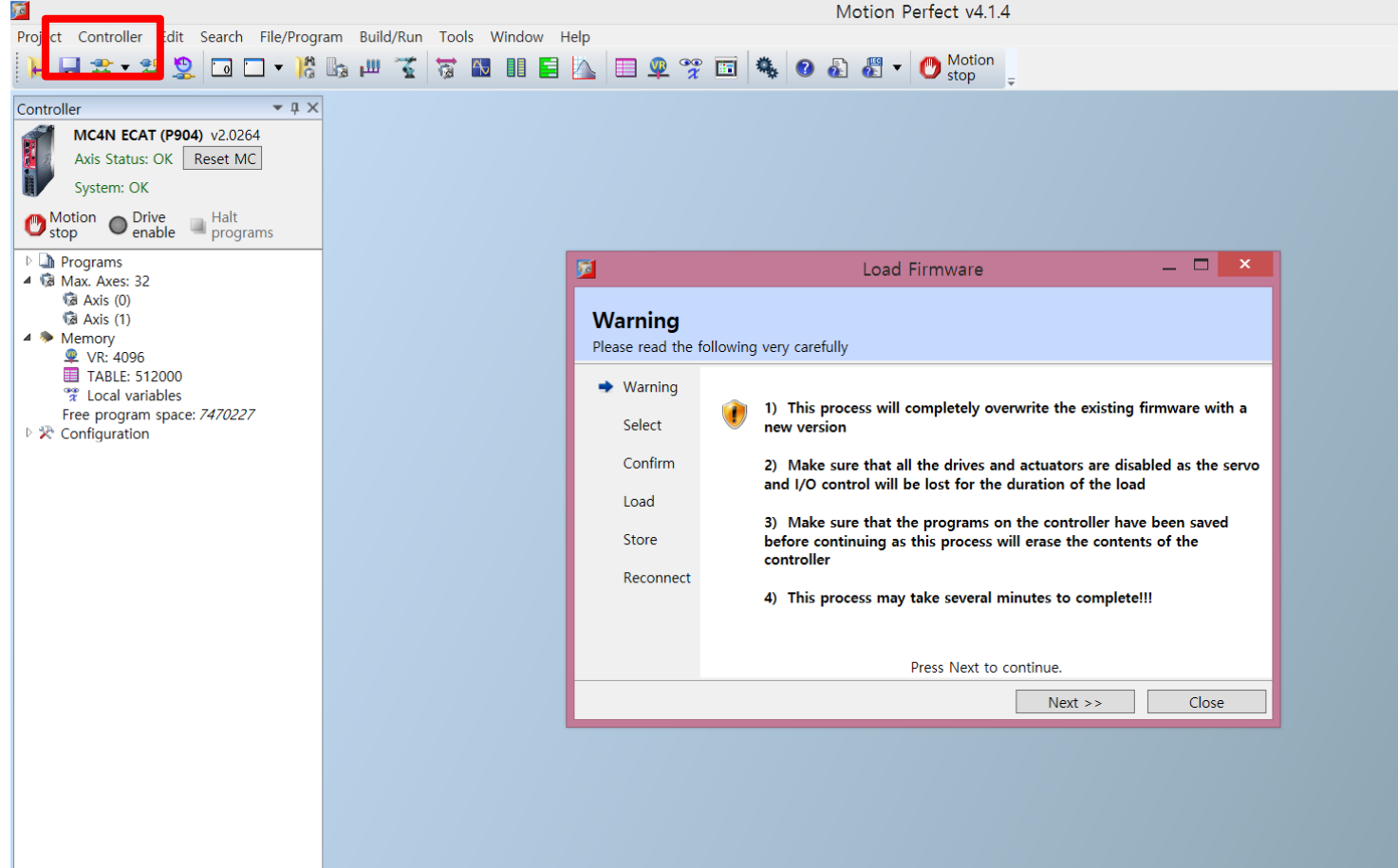

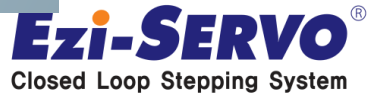

### **▣ Program Operation**

 **After the F/W down load, click to sync mode from Controller menu in the toolbar**  碽

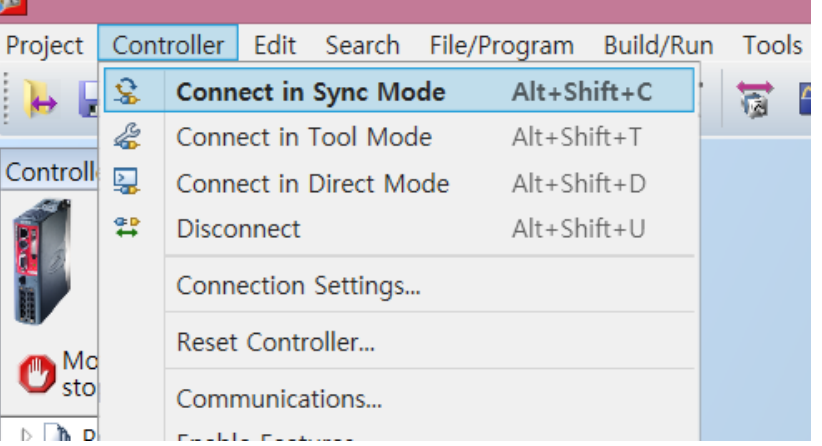

**Activating the Drive Enable**

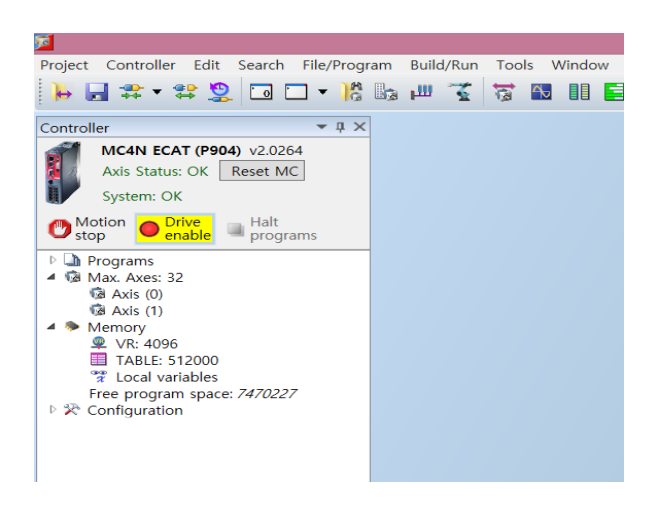

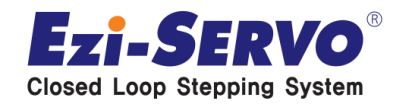

### **▣ Program operation ( Jog motion )**

#### **Select Jog mode to click to jog Axes on the Tools menu**

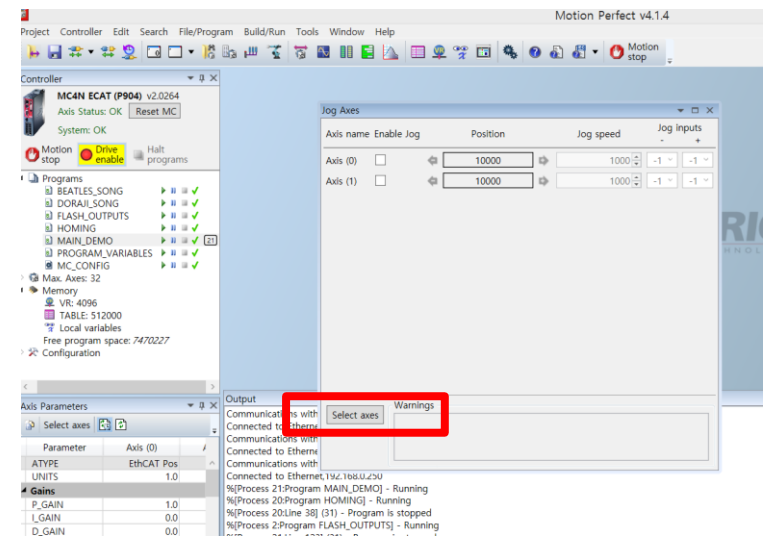

#### **Click to Select axes to assign the axes**

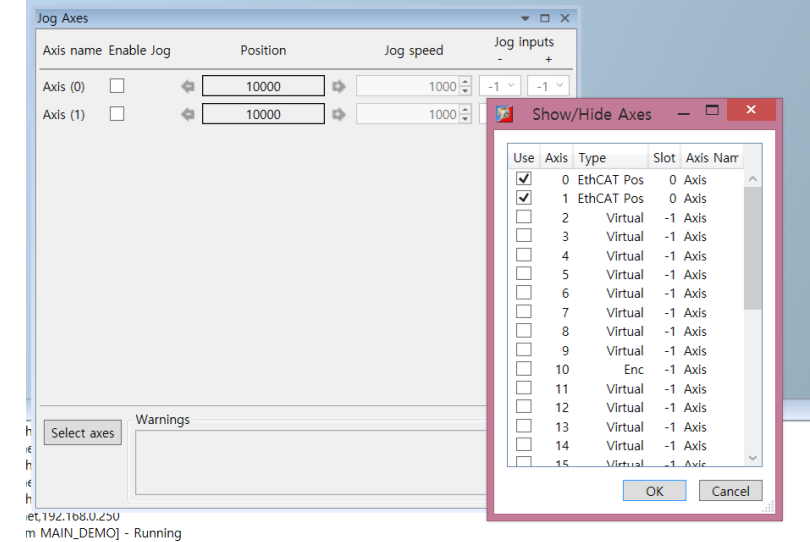

m HOMING] - Running

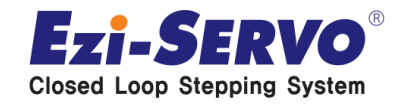

### **▣ Program operation ( Jog motion )**

#### **Jog axes setting**

- **1. Click to each axes to activate**
- **2. Setting the jog speed**
- **3. Jog input setting** 
	- **Jog input – / +**  Each Items can be driven by the specified value changing
	- **- is CCW direction motion / + is CW direction motion**

**Jog motion**

**1. The axis to specified to -1 is does not operating jog motion and the other axis to specified to +1 operating jog motion as set to jog speed** 

**2. If all axis to change to – value , Jog motion will stop.**

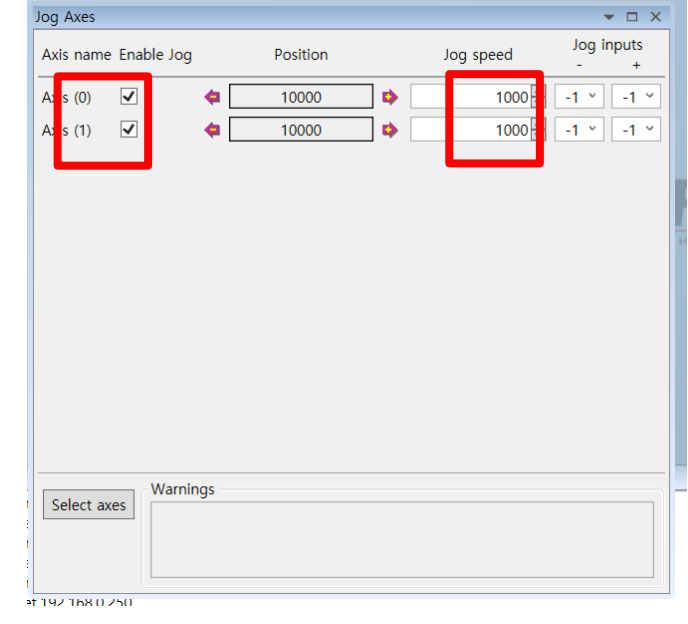

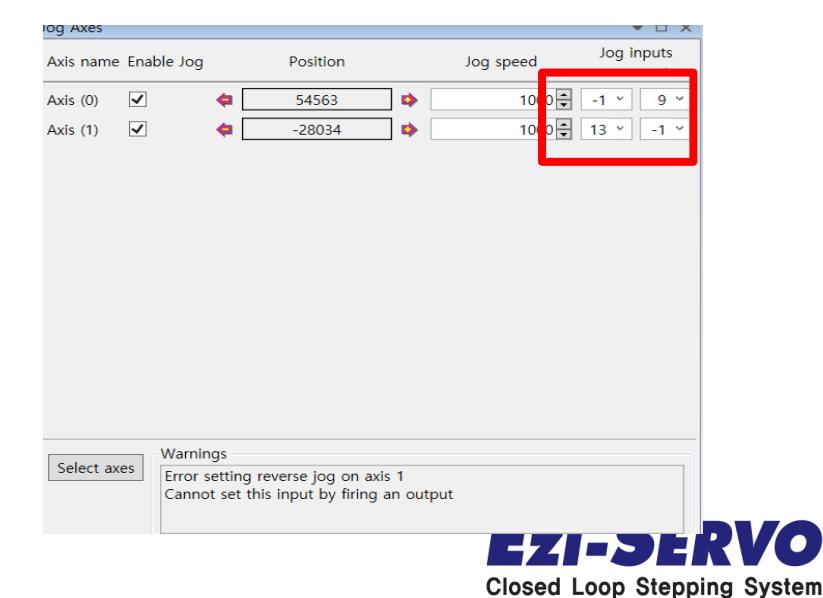

# **We are a pioneer changing the history of step motor !!**

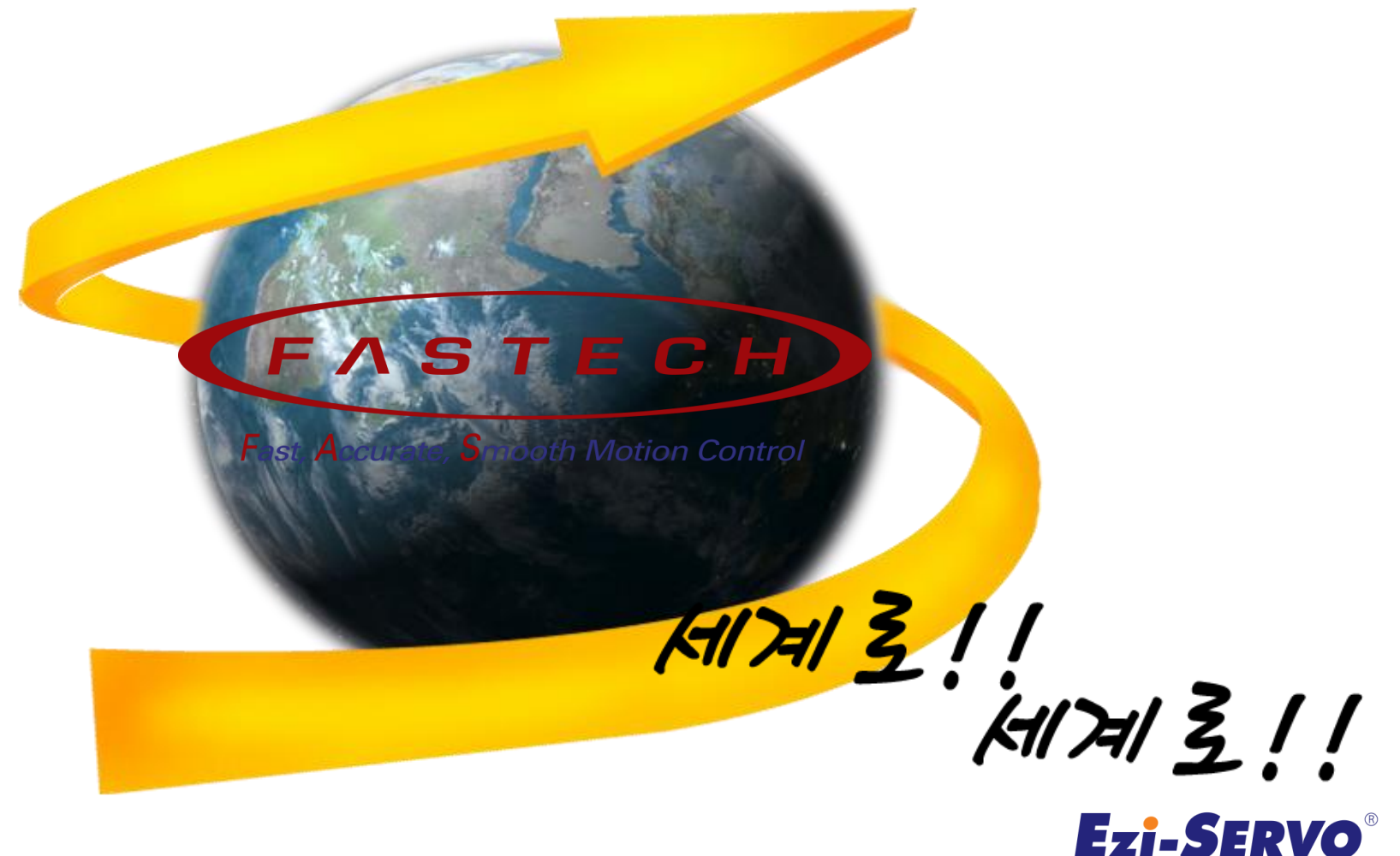

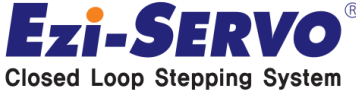